## Manual how to connect to eduroam for Windows

Before any configuration you have to **setup secure password for wifi eduroam**:

- a. Application **Moje ČZU** for Android and iOS
- b. **<https://is.czu.cz/>**

There are three ways to setup eduroam on windows **Installation script**, **eduroam CAT application** and **manual setup**.

## **Installation script**

Download the installation script from download section on our web sites (link below) and run it. **[Installation script](https://www.oikt.czu.cz/dl/64052?lang=cs)**

## **eduroam CAT application**

Download eduroam installer on **<https://cat.eduroam.org/>**. As your organisation choose Czech University of Life Sciences Prague. Installer will ask you for your credentials. It is important to fill your username with domain **@czu.cz** for example **xname000@czu.cz**.

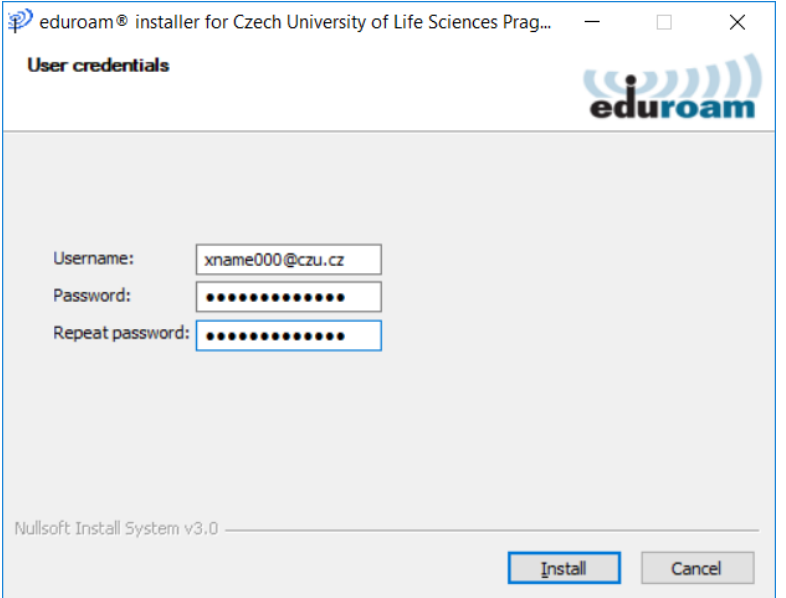

## **Manual setup**

- 1) Download and install "certificate for authentication" link below **[Certificate](https://www.oikt.czu.cz/dl/64053?lang=cs)**
	- a. Installation is made for **Current user** and to **Trusted Roots Certification Authorities.**

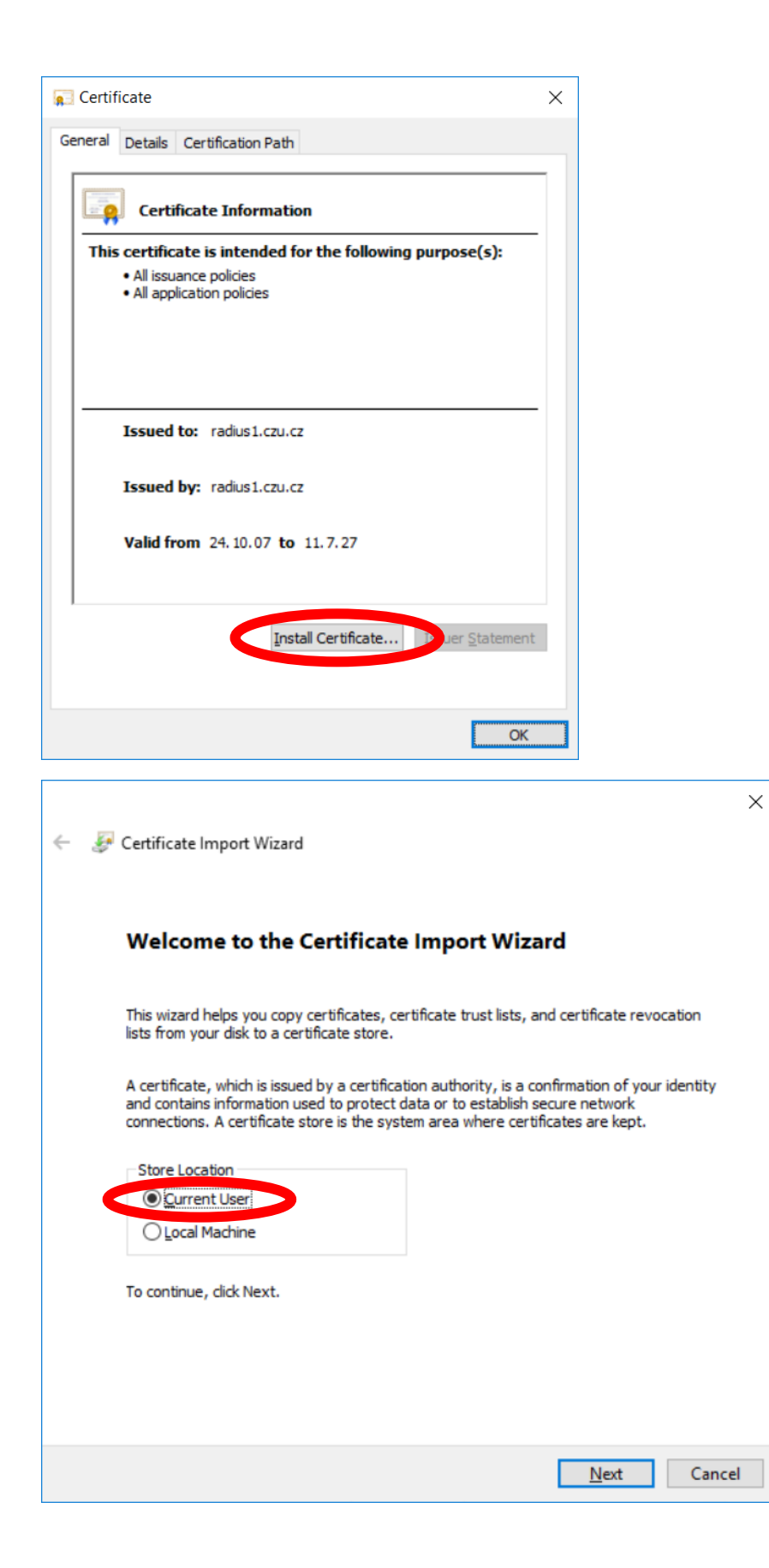

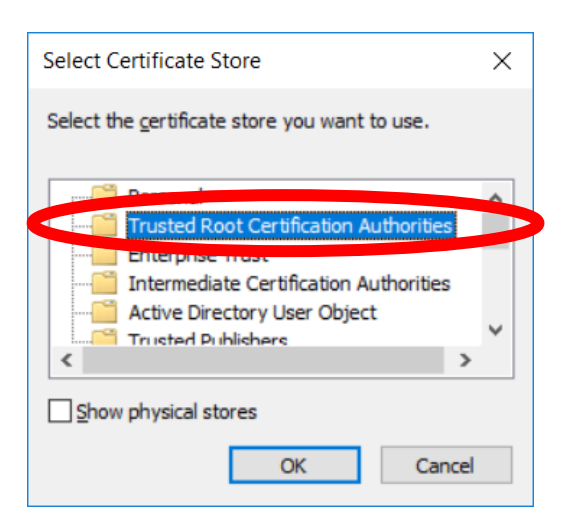

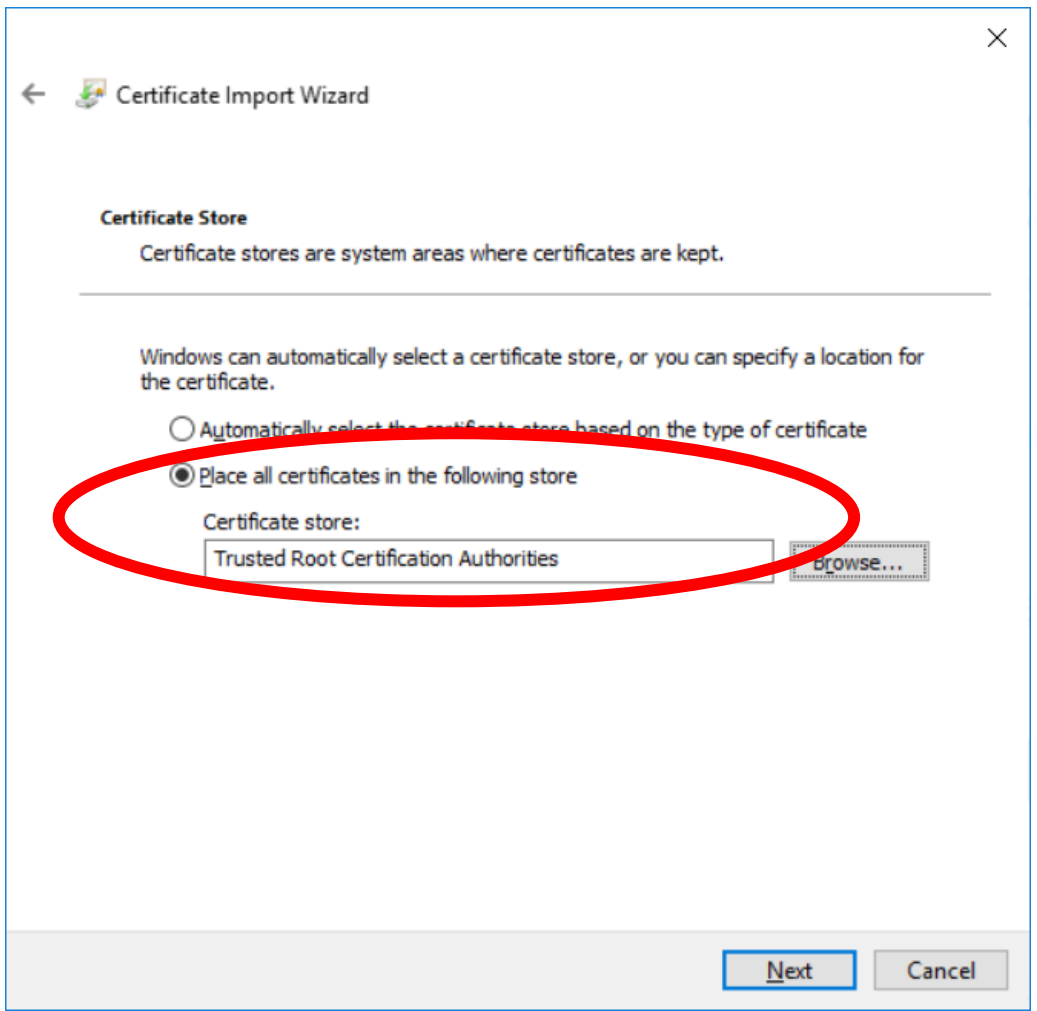

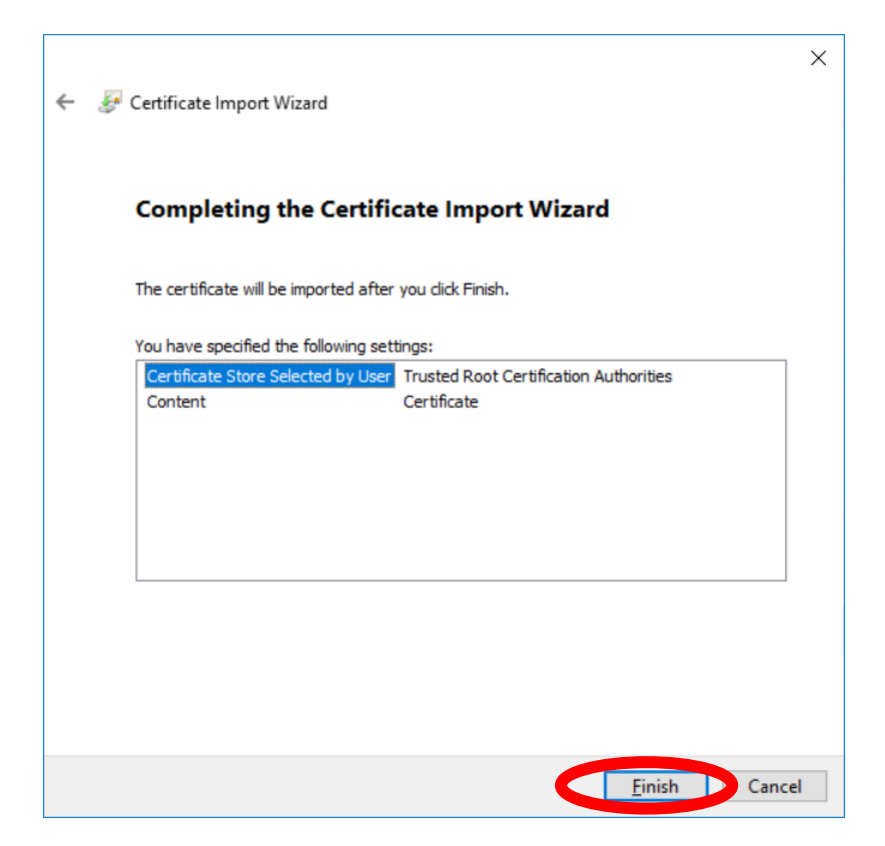

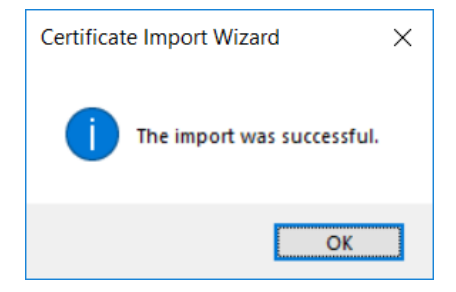

- 2) Next step is to make your eduroam Wi-Fi profile
	- a. Left click on network connection icon **the set of the choose Network & Internet** settings

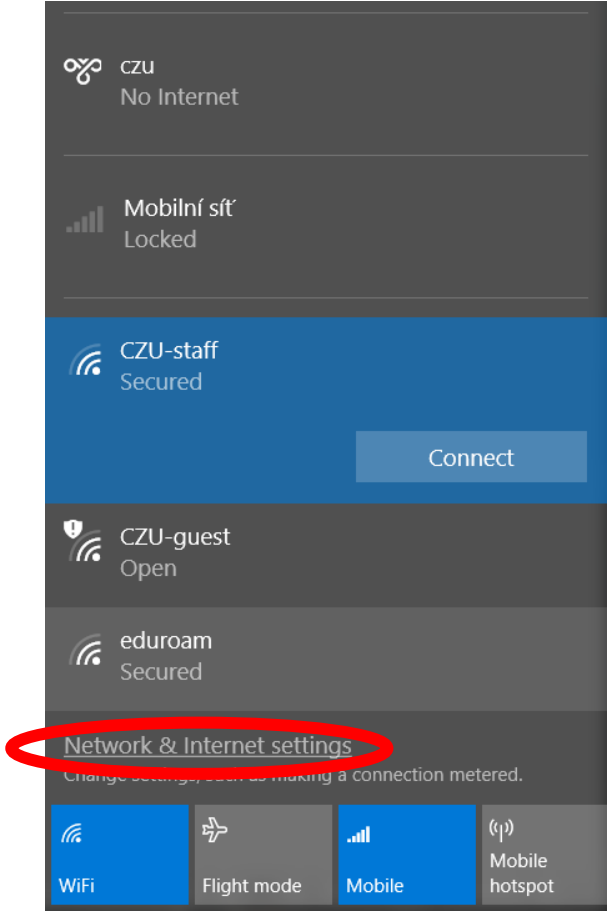

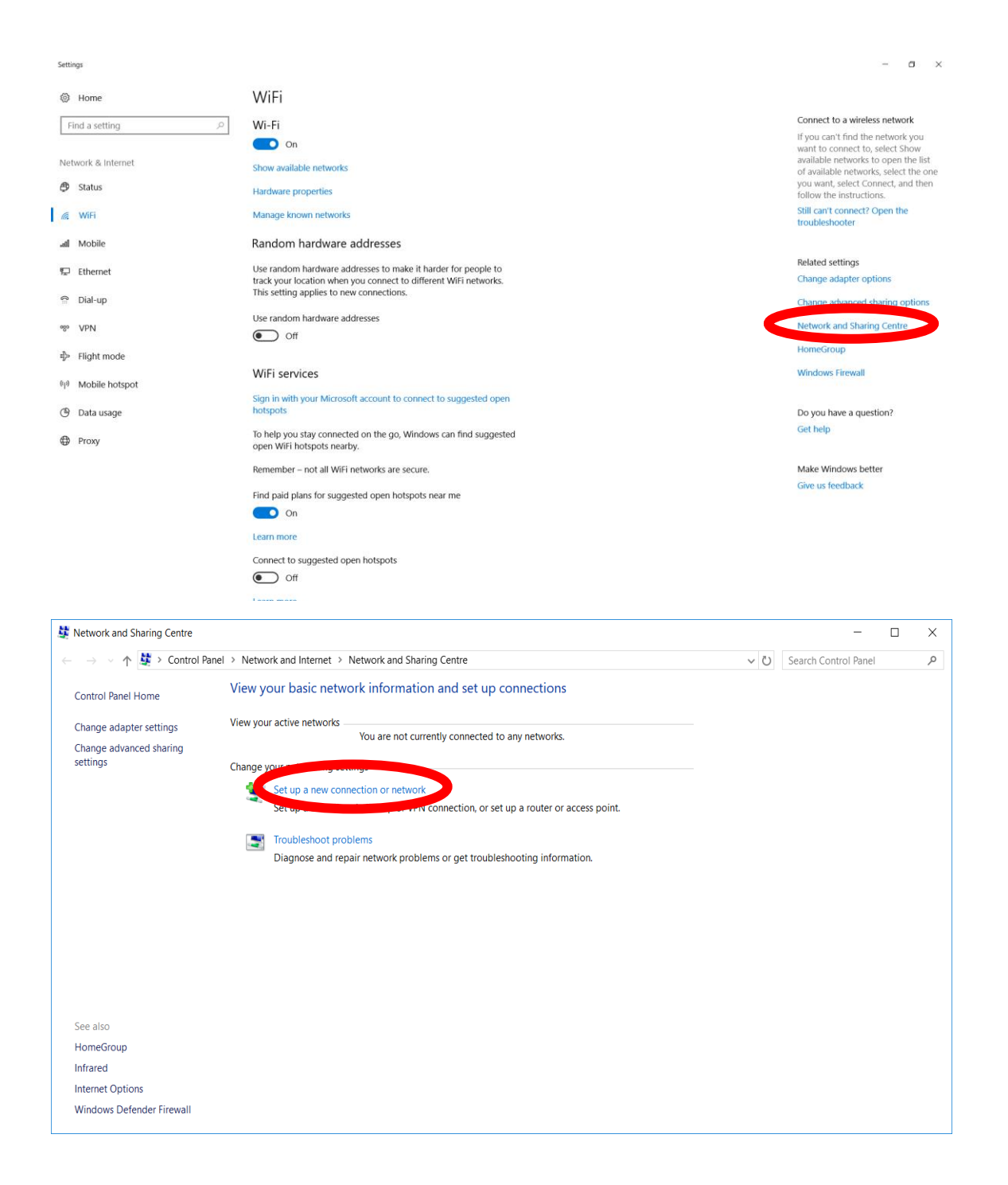

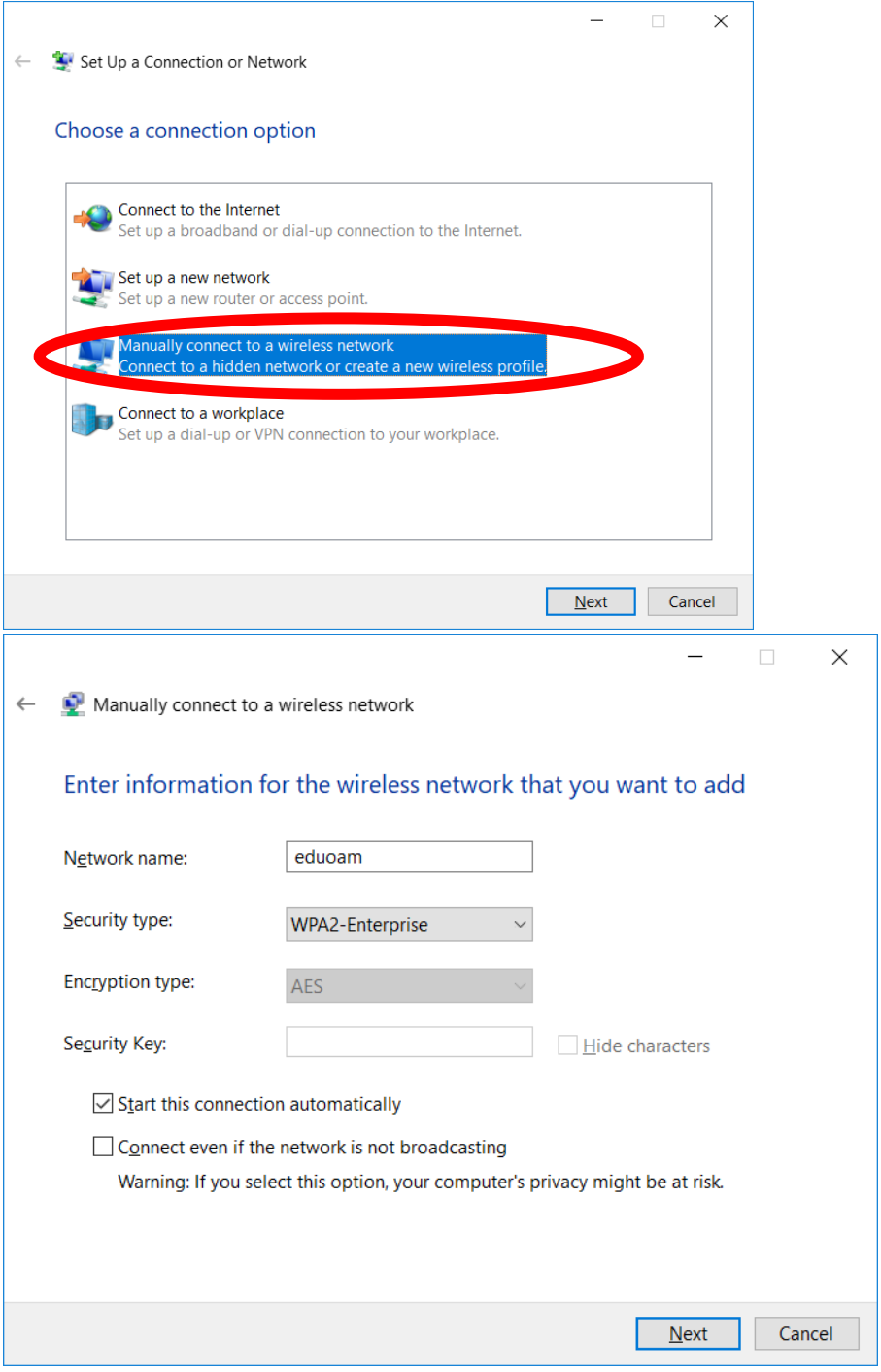

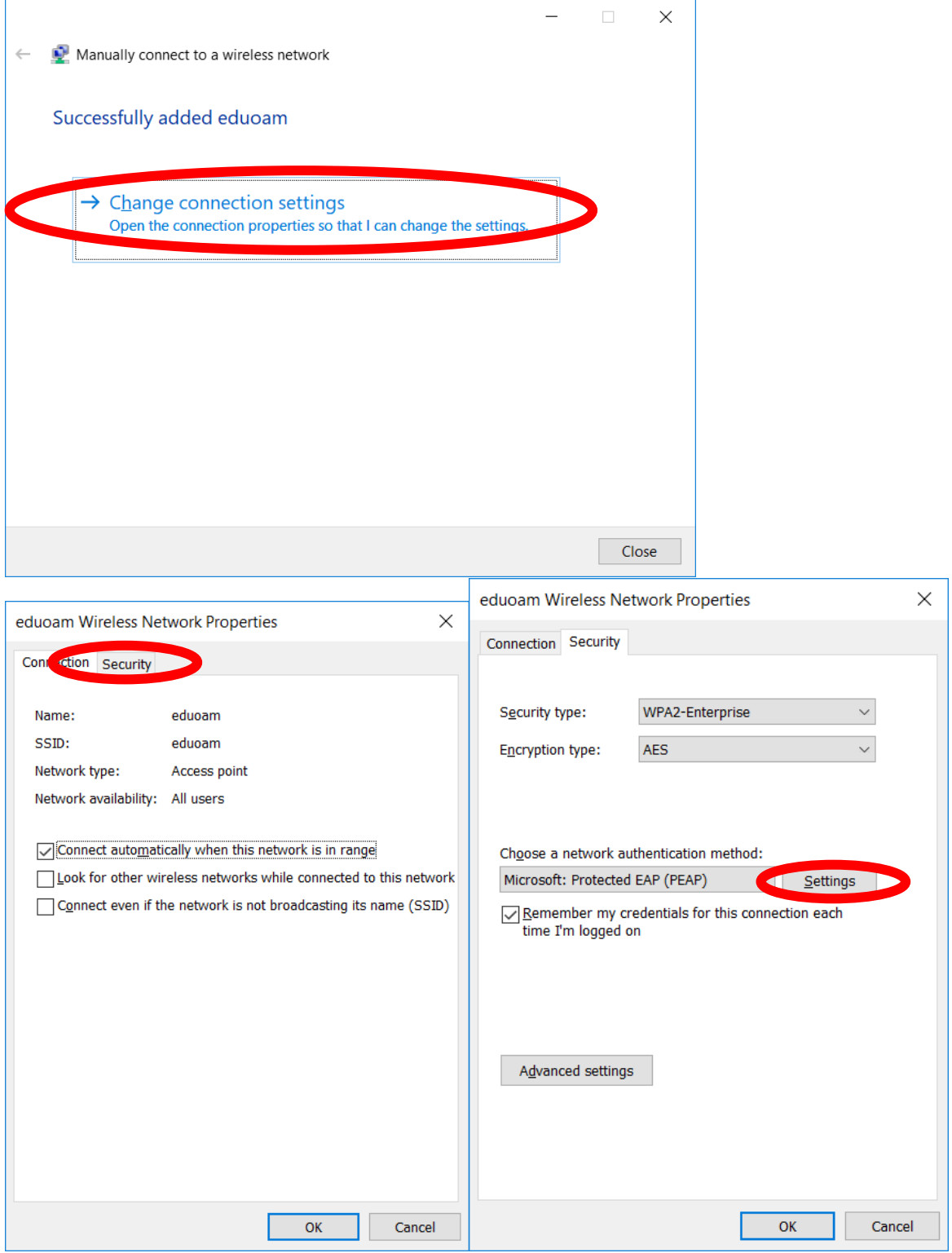

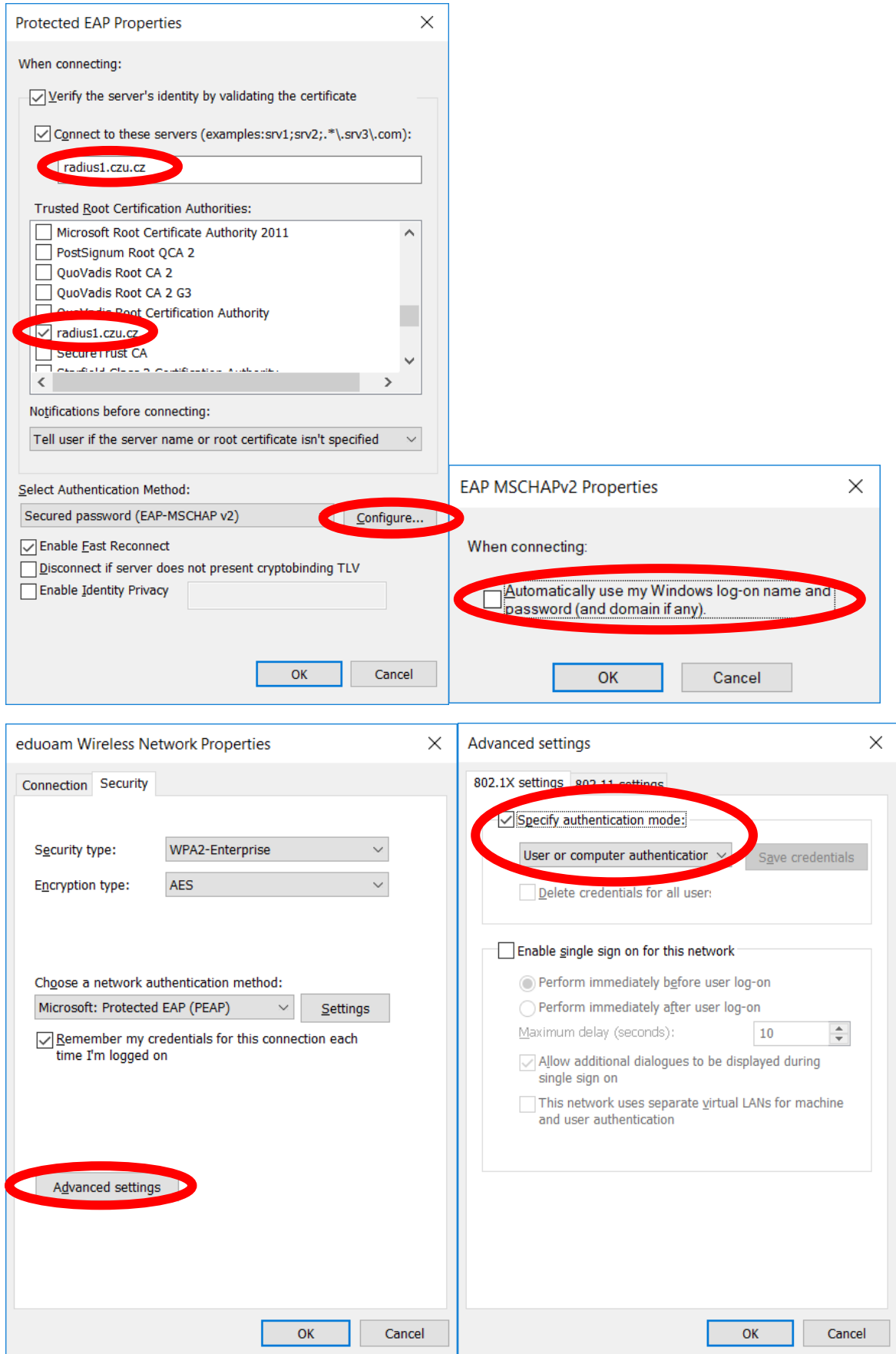

3) After creating your eduroam Wi-Fi profile you can safely connect to eduroam network with your username with domain e.g. **[xname000@czu.cz](mailto:xname000@czu.cz)** and password.

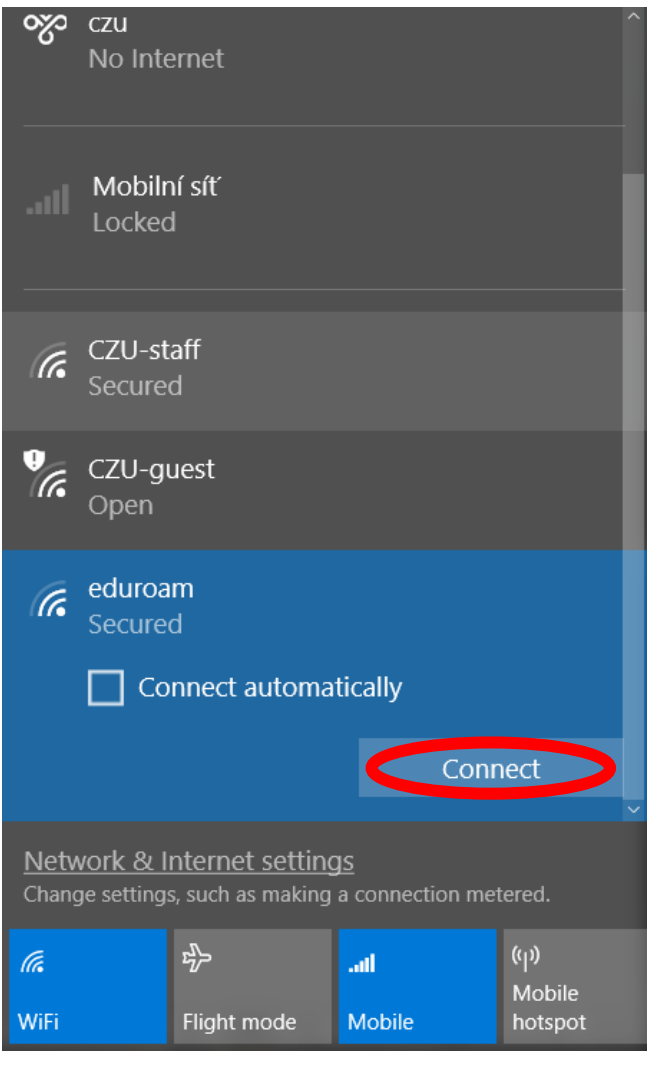

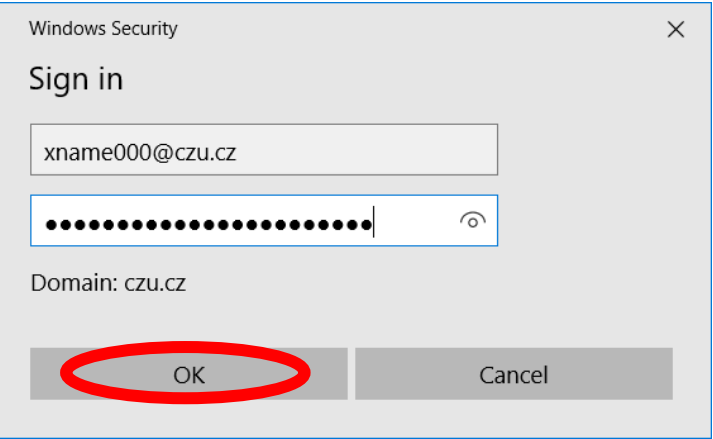

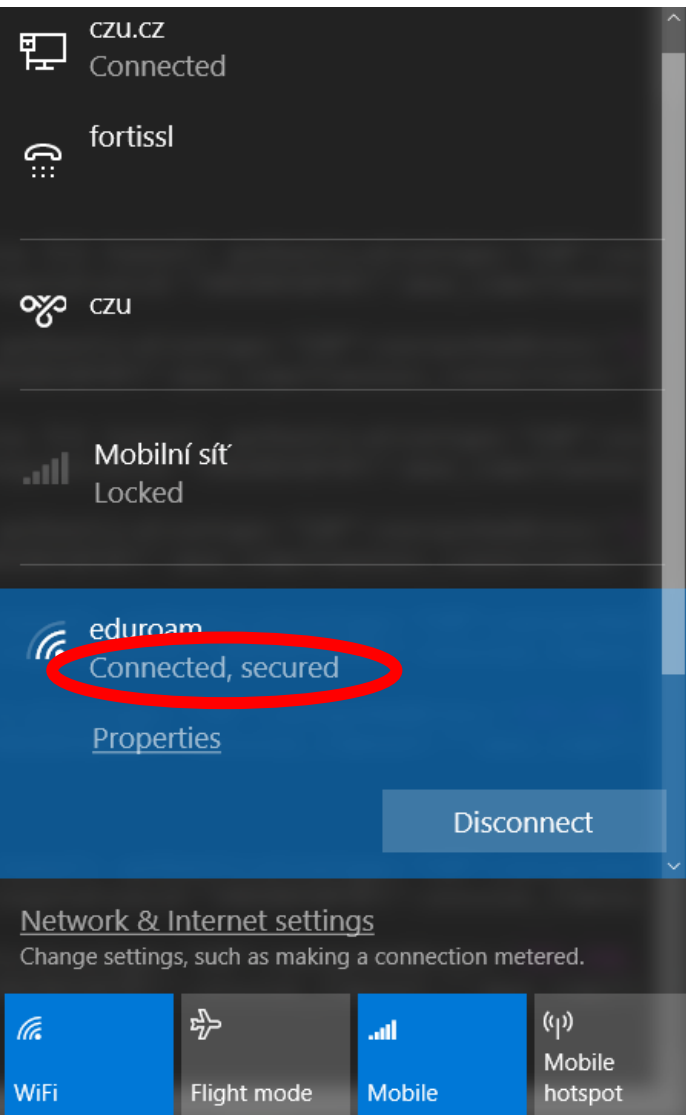